### **Health Occupations & Credentialing**

1. Go to <https://www.kdads.ks.gov/>and click on the Health Occupations and Credentialing link which is highlighted below.

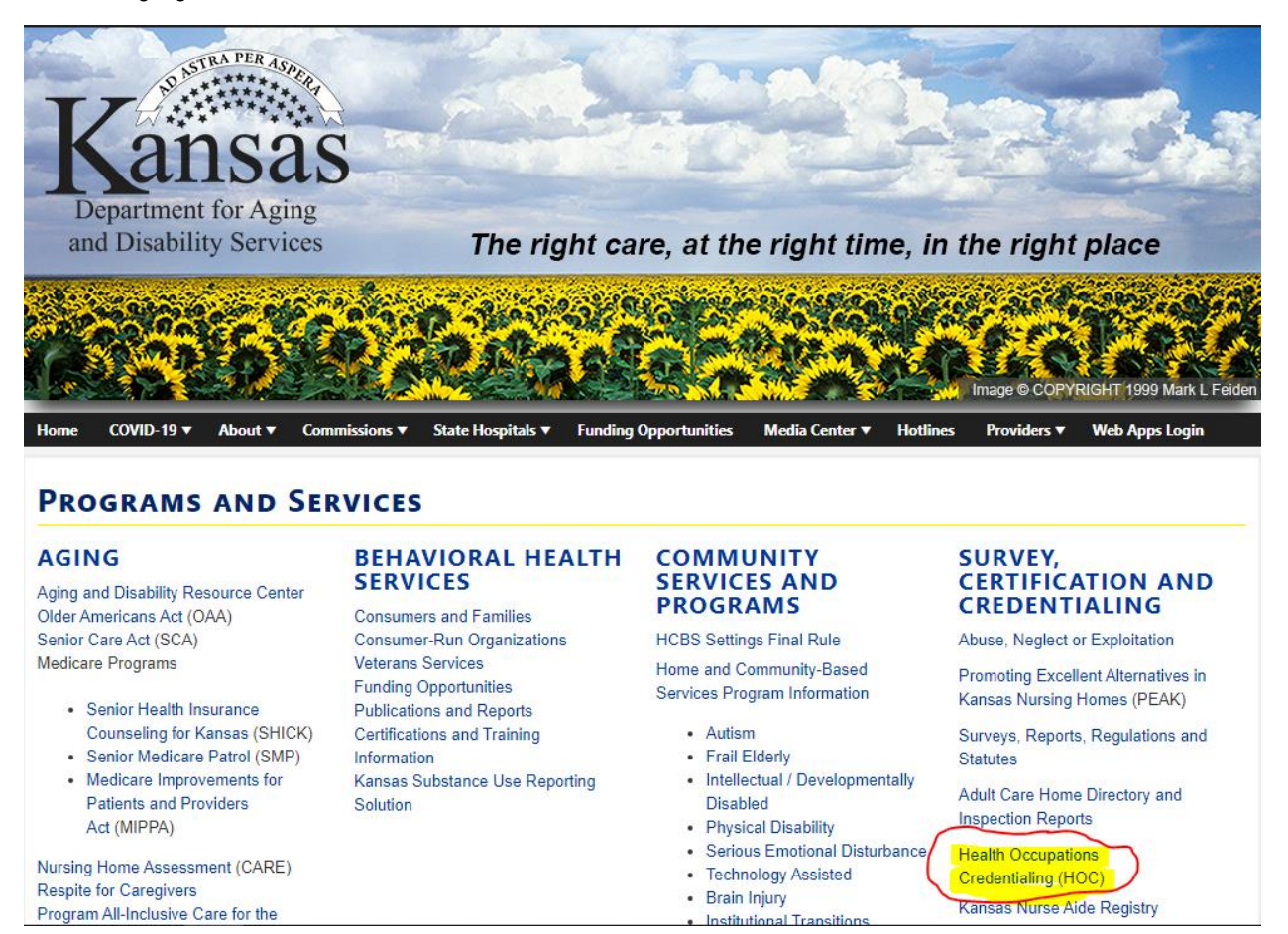

2. Once you're on the page look on the upper left-hand side of the screen, and click on the on the option shown below

# **Criminal Record Check Program Page**

Criminal Record Check Program

Clicking the live link above takes you to the webpage dedicated to the Criminal Record Check Program in our department.

3. Under the blue subject header named "**Information and Forms**" select "**Criminal Record Check Program**". It will then become a drop down. Select the second option as shown below:

# **CRIMINAL RECORD CHECK PROGRAM**

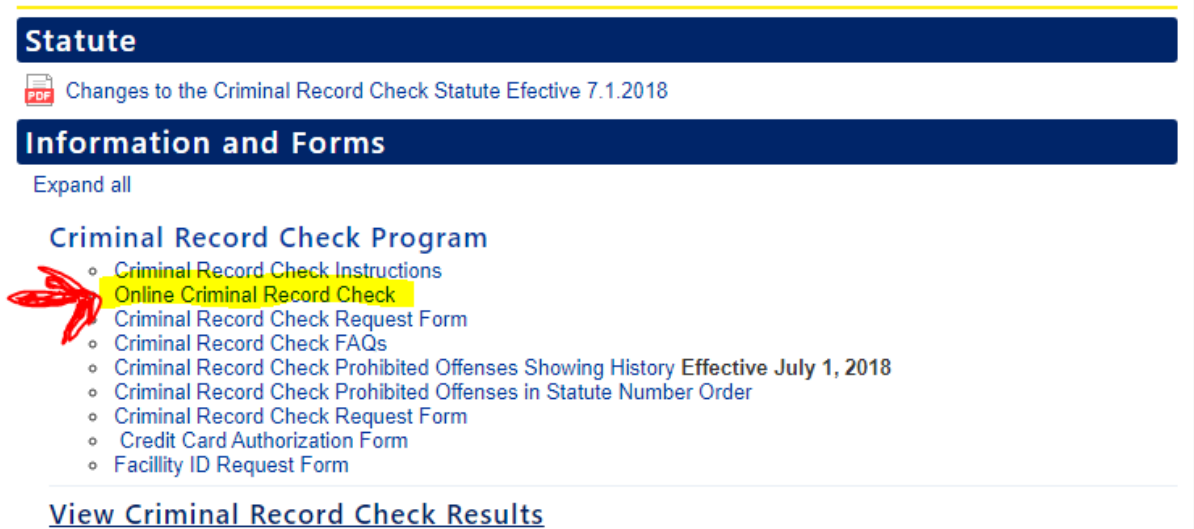

When you click on live link, you'll be re-directed to our 3<sup>rd</sup> party provider where you'll submit the criminal record check request. The page you are redirected to will look like the screen below:

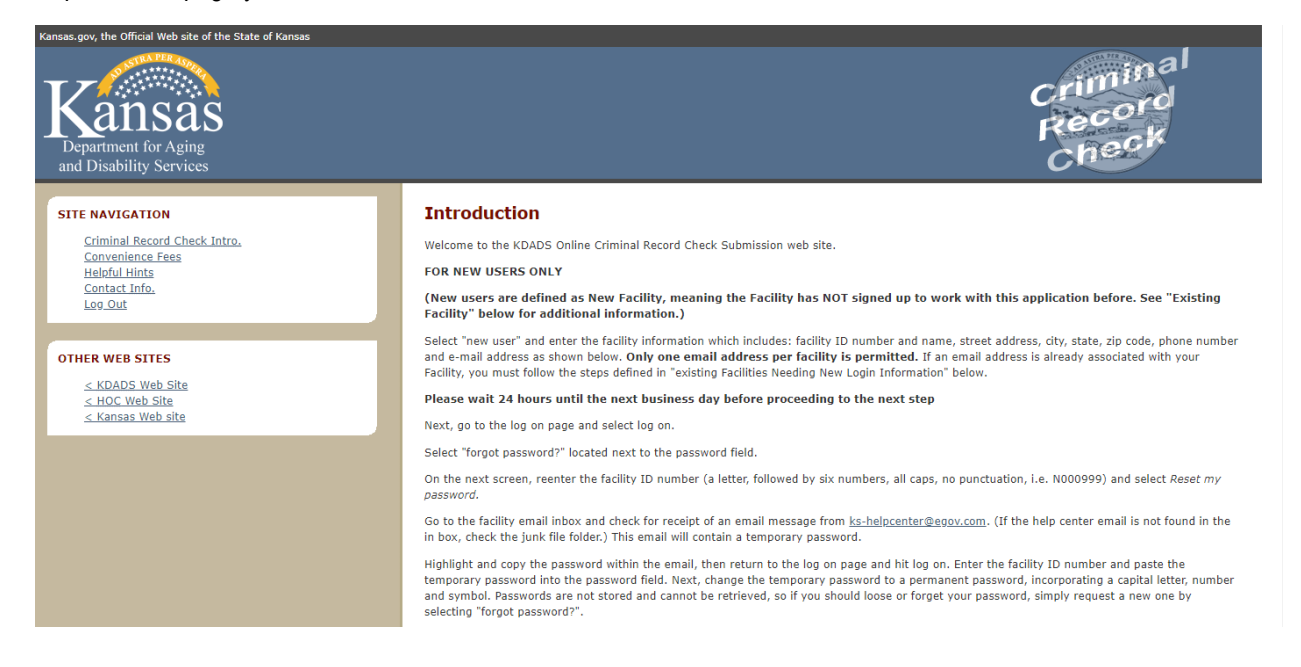

When you are ready to submit the criminal record check scroll to the bottom of this page.

**PLEASE NOTE THAT YOU'LL NEED A FACILITY ID NUMBER TO CONTINUE (and if you do not have one please email us : [KDADS.CRCSTAFF@KDADS.KS.GOV](mailto:KDADS.CRCSTAFF@KDADS.KS.GOV) ).** 

If you have a facility id number that has been assigned to you by a HOC Criminal Record Check Team Member, then please select login.

(This is defined as a nacinty that had previously been using the application, but for whatever reason needs a new email associated with logging in.)

First, you must email the CRC staff at KDADS.CRCSTAFF@ks.gov stating a new email address needs to be associated with your facility ID. State the facility ID number (a letter, followed by six numbers, all caps, no punctuation, i.e. N000999) in the body of the email.

Wait 24 hours, then go to the introduction page and select log on.

Select "forgot password?" located next to the password field.

On the next screen, reenter the facility ID number (a letter, followed by six numbers, all caps, no punctuation, i.e. N000999) and select Reset my password.

Go to the facility email inbox and check for receipt of an email message from ks-helpcenter@egov.com. (If the help center email is not found in the in box, check the junk file folder.) This email will contain a temporary password.

Highlight and copy the password within the email, then return to the log on page and hit log on. Enter the facility ID number and paste the temporary password into the password field. Next, change the temporary password to a permanent password, incorporating a capital letter, number and symbol. Passwords are not stored and cannot be retrieved, so if you should loose or forget your password, simply request a new one by selecting "forgot password?".

You are finished and ready to submit criminal record check requests online!

\*\*If you are unable to move to the next page after selecting "continue", notify the CRC staff at KDADS.CRCSTAFF@ks.gov for assistance.

#### **ADDITIONAL INFORMATION**

Once a permanent password is set, users may log on to the system to submit criminal record checks. The cost is \$10.00 per request in addition to a convenience fee for each transaction. Payment may be made by:

- · Credit card via Mastercard, Visa, American Express, or Discover
- Electronic Check . Your Kansas.gov Subscriber Account

Kansas.gov and KDADS Health Occupations Credentialing are in partnership to provide the online services. Assistance with billing issues can be obtained by visiting Kansas.gov at: http://www.kansas.gov/subscribers/account-management

If you have additional questions, please send inquiries to the CRC staff: KDADS.CRCSTAFF@ks.gov. Please include your facility ID number and

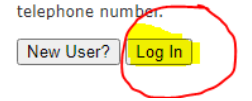

First time users will be required to request a password. The instructions of obtaining a password are as follows:

#### Select the "Forgot Password" button

A.

## Log in

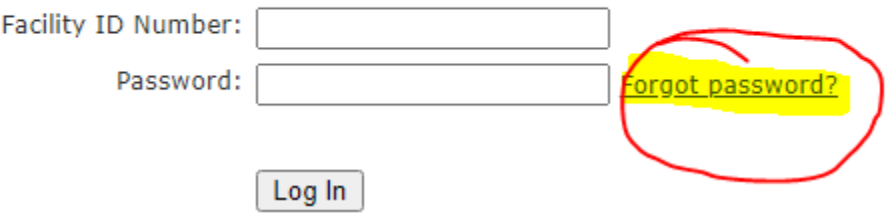

B. You'll then type in the facility id number that was assigned to your facility, and then select forgot password.

### **Forgot Password**

Forgotten your password? Enter your facility ID below. We will send a new password to the e-mail address you have registered with us.

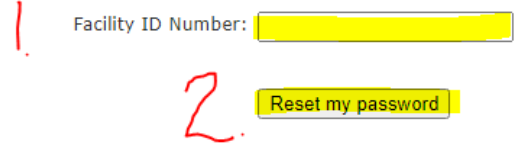

The email listed in the facilities file will received an email fro[m helpcenter@ink.org](mailto:helpcenter@ink.org) (PLEASE CHECK THE JUNK/SPAM FOLDER). The email will contain a temporary password that contains a sequence of letters and special characters (i.e – w\$r#r@\*cah). When you receive the temporary password please do the following:

- A. Highlight and copy the password within the email.
- B. When prompted Change the password to a permanent password incorporating a capital letter, a number and symbol.;

When above is complete you can begin the submission process.

**PLEASE NOTE: Passwords are not stored and cannot be retrieved by KDADS CRC Staff Members; If you forget your password simply request a new one using the "FORGOT PASSWORD" button.** 

### **SUBMITTING CRIMINAL REOCRD CHECKS:**

Return to the login page and enter your facility ID number and password

### **Applicant Initial Search**

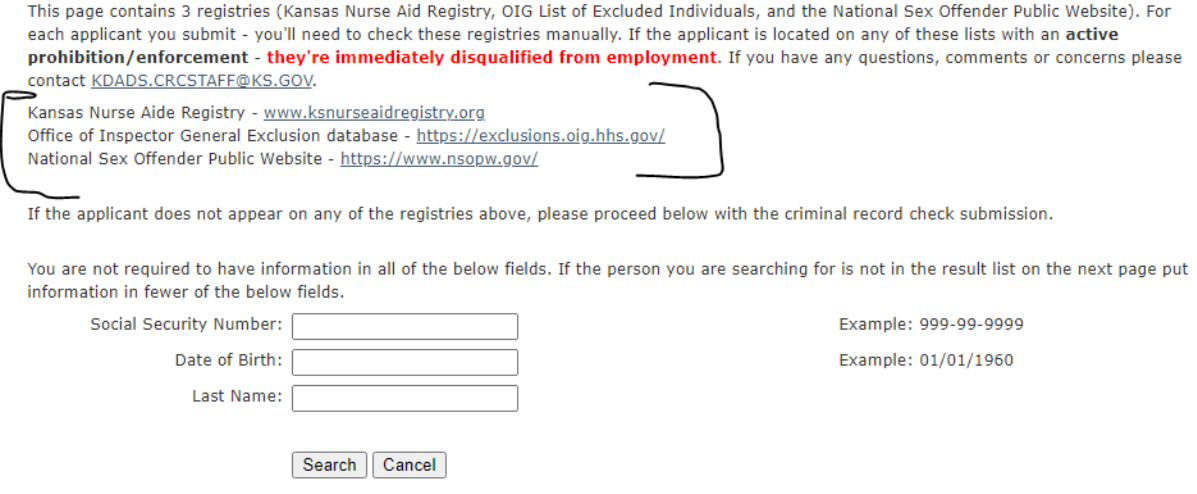

Before you search for the applicant in the portal be sure to check the 3 registries located on the page;

**If the applicant in question appears on any of these 3 registries (and it reflects "EMPLOYEMENT PROHIBITON" on file via Kansas Nurse Aide Registry) the applicant is** *ineligible* **for employment.** 

If the applicant doesn't appear on the registries and doesn't have the verbiage above via the Kansas Nurse Aide Registry, please continue.

Unless the criminal record check has a recent criminal record, check submitted on them the applicant may not appear when searching. If the screen looks like this – Please select the "**Applicant Not Listed** "button

### **Applicant Initial Search Results**

Please choose one (1) applicant below and select "Continue" to verify their identity on the following page.

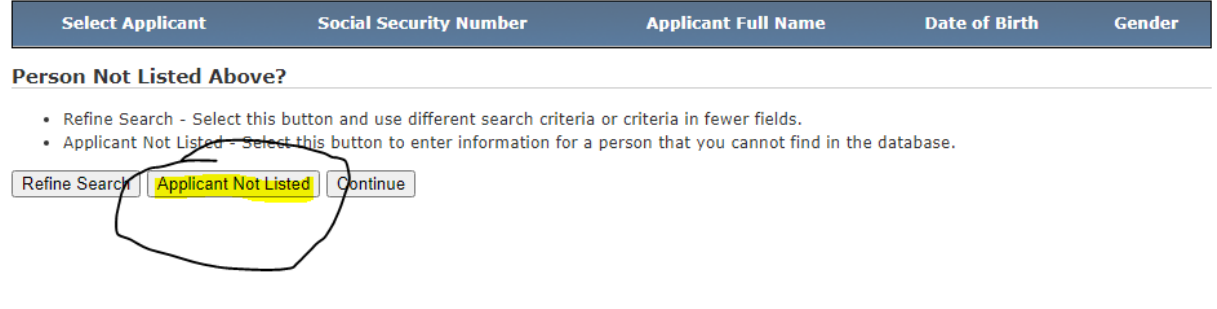

**Using all capitalization** – Enter the individual's information in the boxes below. In the boxes with the small **RED** arrows that information is REQUIRED/ The criminal record check request will be rejected without that information. Once you've submitted the information please click the **SAVE** button.

## **Submit Applicant to KDADS**

> Indicates required information

### **Applicant's Detailed Information**

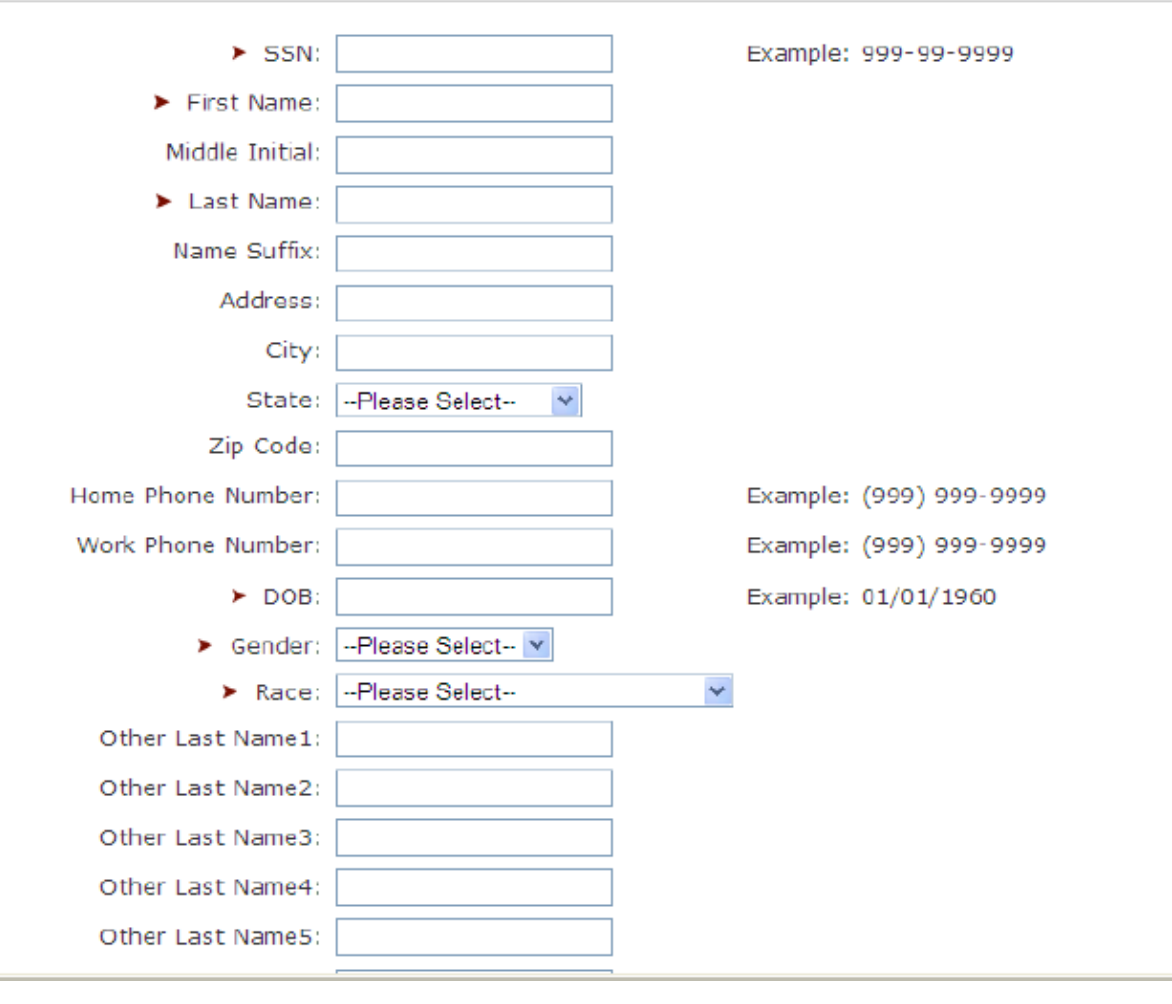

The applicant summary page will list the individual(s) that you've entered. If you are wanting to submit multiple applicants at once, you'll need to utilize the "MORE" button (please note that we recommend submitting 4 at a time max)

When you are done submitting the applicant's details and you are ready to proceed and pay select the "**FINISHED**" button.

#### **Applicant Summary Page**

NOTICE: We have your e-mail address as RAEVYN.JOHNSON@KS.GOV. To change your e-mail address, if it is incorrect, select the "Update E-mail Address" button below.

#### Update E-mail Address

When you select Submit below you will be submitting a request for 1 criminal history record checks at a cost of \$10.00 plus the applicable convenience fees. Your Grand Total including all fees will be displayed after you indicate your payment type on the following page.

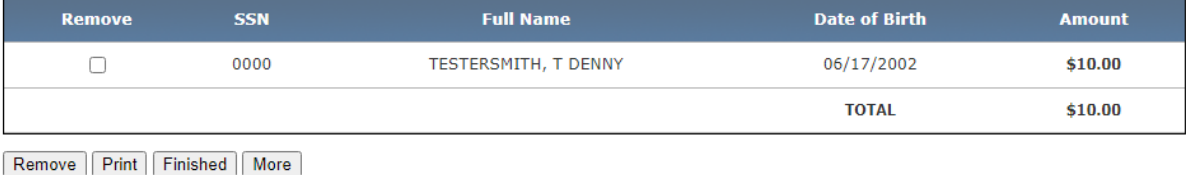

**Button Descriptions** 

- . Remove Will remove a selected applicant from the list. The page will refresh and display recalculated results.
- . Print Prints a printer-friendly report of the applicants on the list.
- . Finished Will submit the applicants on the list and continue on to the payment process.
- . More Allows you to add additional applicants by searching for them on the initial search page.

Once you've selected the "FINISHED" button you'll be redirected to the payment method page as shown below. Select the form of payment, and complete the prompts after selecting the continue button.

### **Payment Method**

```
Facility ID Number: Q111111
Facility Name: KANSAS DEPARTMENT FOR AGING AND DISABILITY SERVICES
```
You have not completed your search submission.

Please select one of the following payment options:

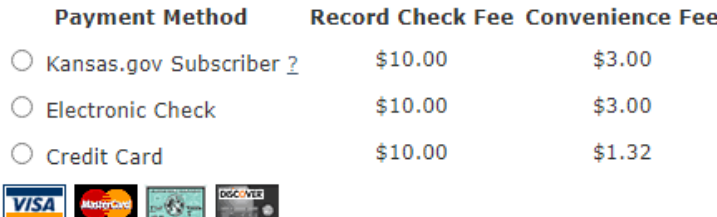

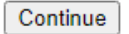

The below screenshots are what you'll see when you select credit card for the form of payment via KanPay:

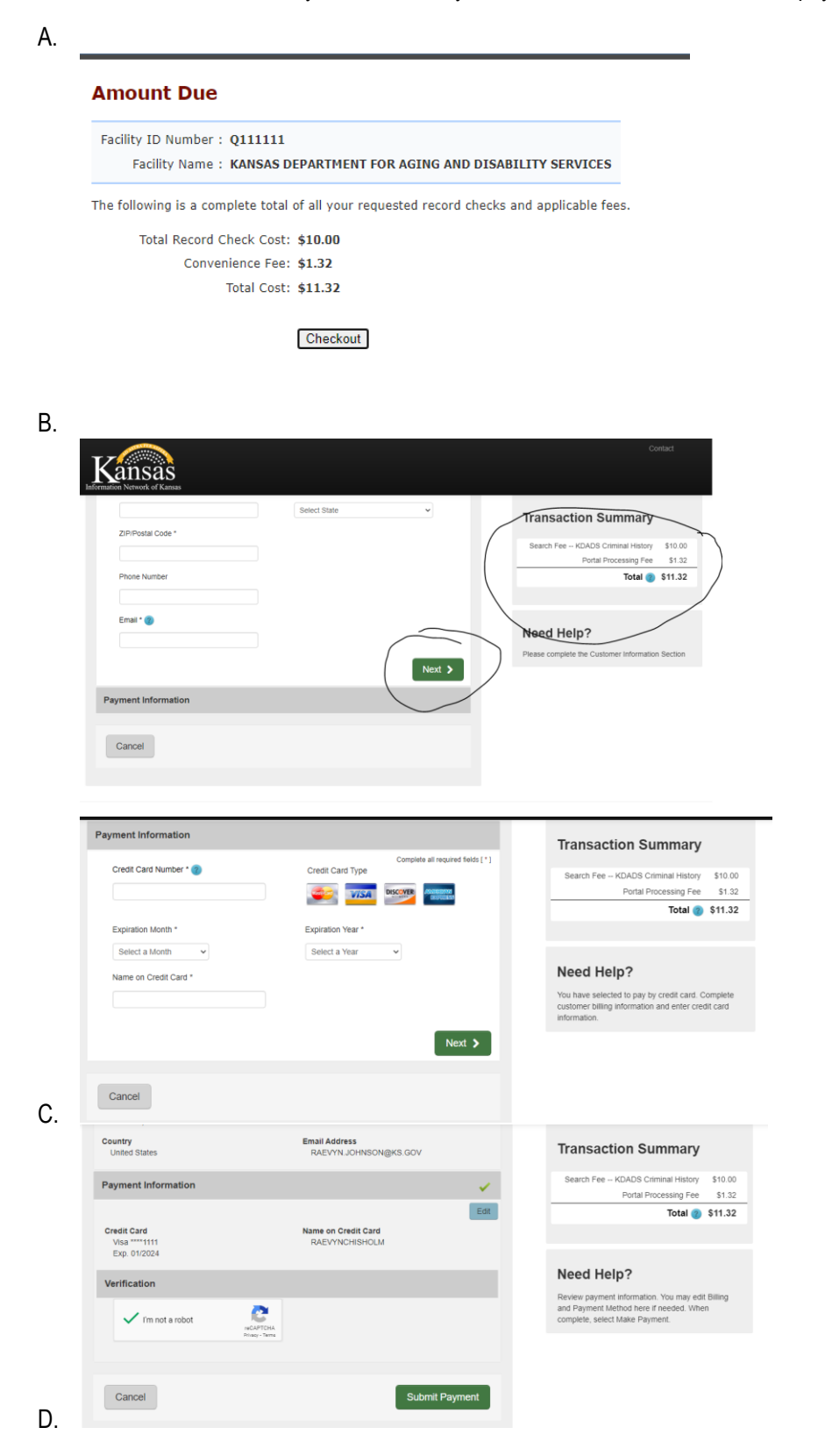

Once the payment has been accepted the final screen you will see is the confirmation page. When you are ready select the **I agree/ submit payment** bottom.

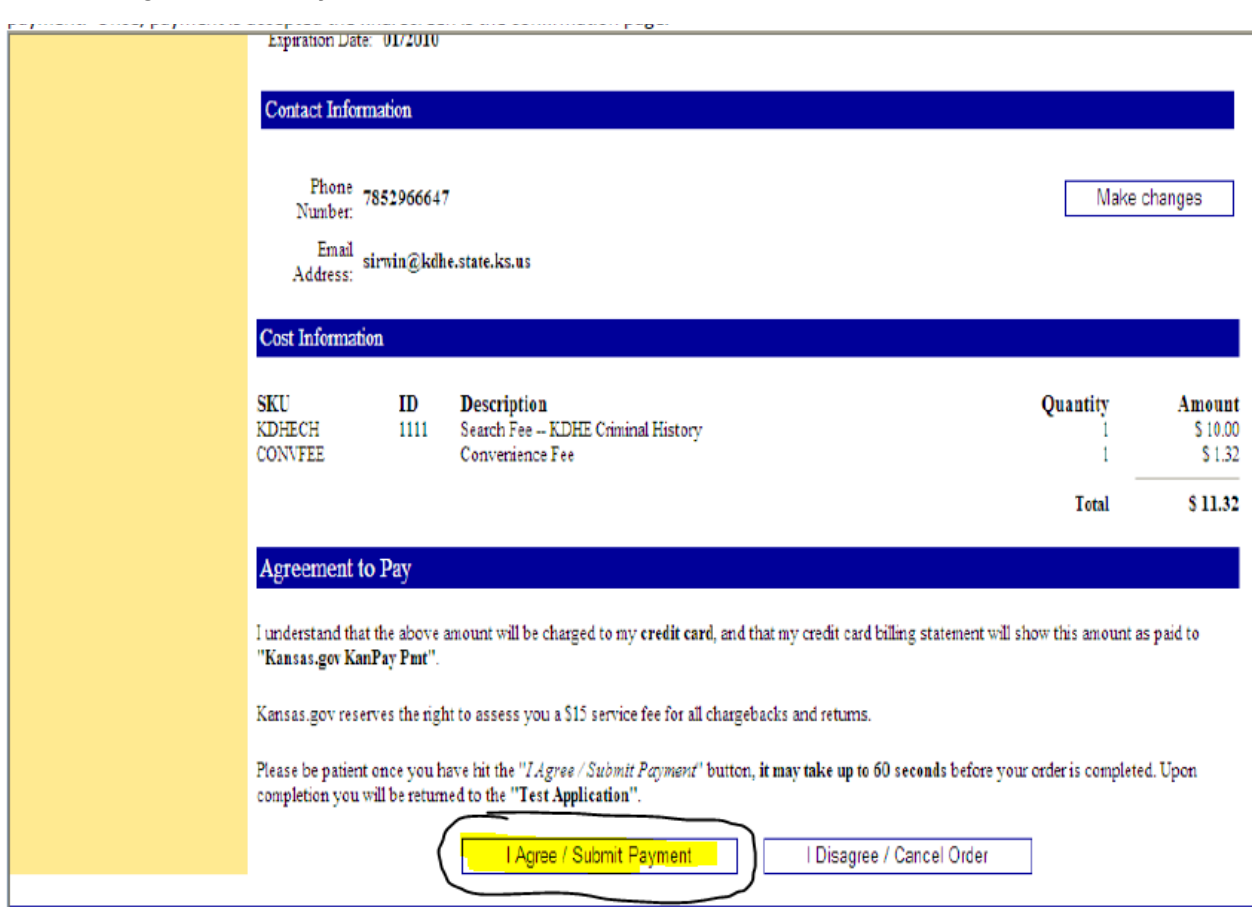

If everything has been completed successfully the final screen is the confirmation page shown below.

**PLEASE NOTE: We advise that it is best practices to print this off if you can do so.** 

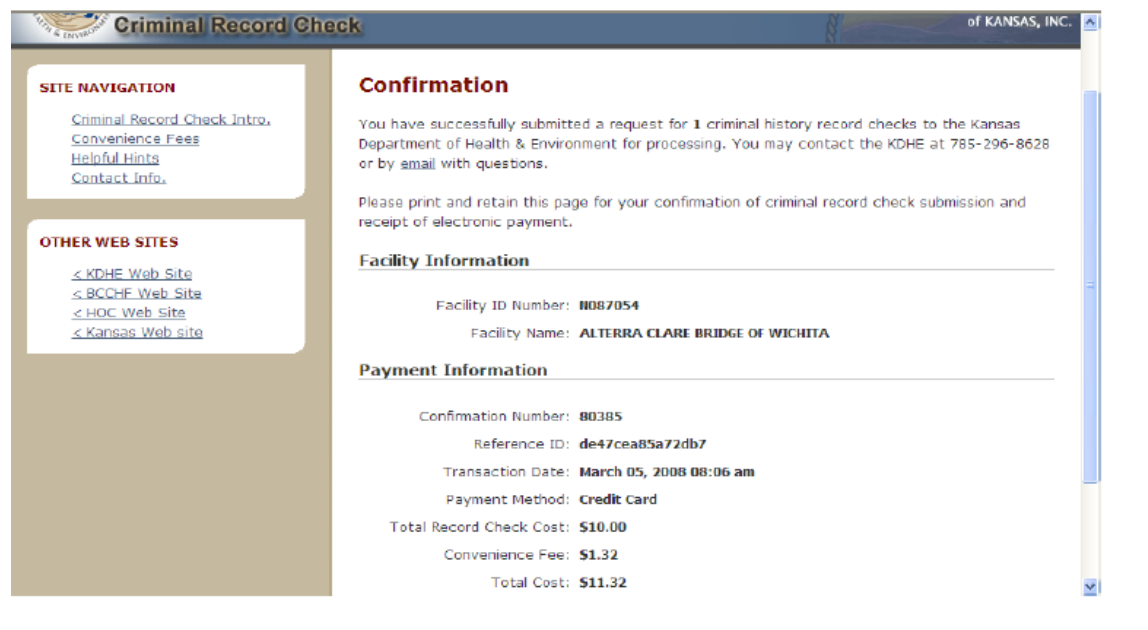

### **SOME TIPS TO REMEMBER WHEN SUBMITTING REQUESTS ONLINE:**

- Gather all the necessary documentation before being the process **AND** be sure that the information you are submitting is in fact accurate.
- Use **ALL** caps when submitting the information online.
- **DO NOT UTILIZE THE BACK-BUTTON VIA BROWSER. IT WILL CANCEL THE ENTIRE TRANSACTION**
- Please move promptly when submitting these; If left idle to long it will time out and will not allow you to submit the individual /applicant in question (*and could potentially reject the individual if you must start over*).

### **TO VIEW RESULTS OF CRIMINAL RECORD CHECKS**

Go to - <https://ksdadsprod.glsuite.us/glsuiteweb/clients/ksdads/public/main.html>

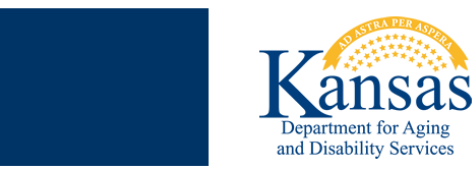

### **Kansas Nurse Aide Registry**

**Please Select a Verification Type:** 

(Public Access use only to verify certification status of Certified Nurse Aides, Home Health Aides, or Certified Medication Aides) **Certification Verification** (Adult Care Homes, Home Health Agencies, Hospitals, or Staffing Agencies must access here for Criminal Record Check Results, Employment<br>Verification, a<u>nd Nurse Aide Registry</u> Confirmation) Health Care Facility Access

(Please use the button below to confirm date of last criminal record check for Non-Licensed/Non-Certified Individuals) Non-Licensed/Non-Certified

- 1.) Select the second option titled **"Health Care Facility Access"**
- 2.) Enter your Facility ID # and click **"submit"**
- 3.) Select **"Employment List / Employment Verification Page"**

Here you will have a listing of all employees currently affiliated with your facility. Across from each name will be a **"View Results**" button once the Criminal Record Check is completed. When you click this button, it will have one of two results:

- **A.) No Prohibiting Criminal History:** Will populate a word document that states this individual does not have any prohibiting criminal history. You will print this off for their personnel file.
- **B.) Criminal History Match:** Will give you a message that states it has been determined that the individual does have a criminal history and that we will mail the results. However, this does not necessarily mean the person is prohibited. Once the history has been reviewed a letter is **only** mailed if the individual is prohibited from working. If they are not prohibited, then the next time you select the 'View Results' button the No Prohibiting Criminal History letter will populate.

## Health Occupations & Credentialing

Internet access instructions for obtaining the criminal record check results

You may access the website: <https://ksdadsprod.glsuite.us/glsuiteweb/clients/ksdads/public/main.html>

You'll need to click on the facility access (middle button as shown below) in order to obtain the criminal record check results.

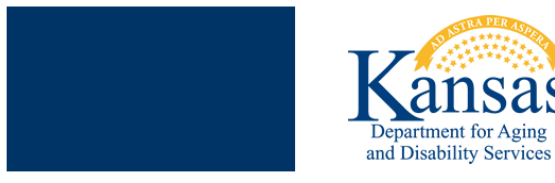

### **Kansas Nurse Aide Registry**

Please Select a Verification Type:

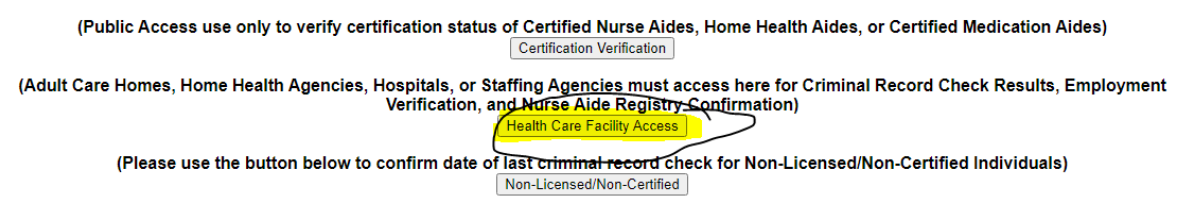

You'll then need input the facility id number (that was assigned by KDADS/ KDADS CRC TEAM) to continue :

D

For questions or concerns with this web site, please contact: certification@kdads.ks.gov

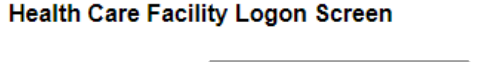

Facility ID Number:

Submit

After submitting the facility id number, you should then see the below webpage, and when you do select the top opting "**EMPLOYEE LIST**".

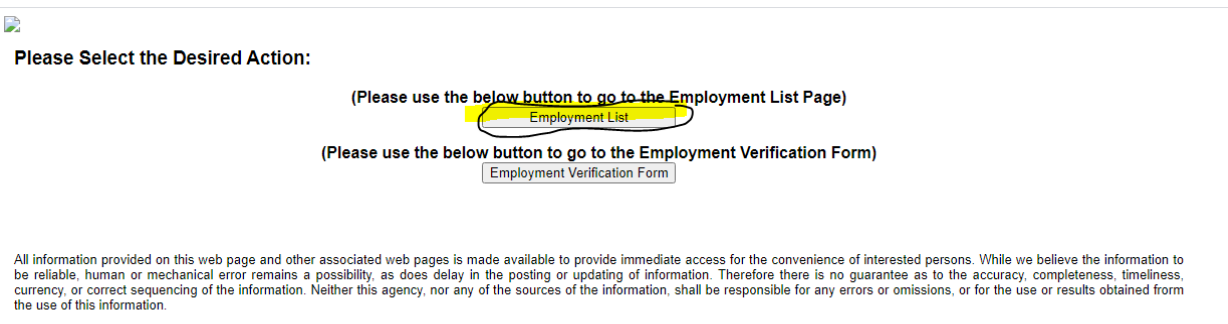

The next page that you'll see is your employee list (as shown below). To obtain the results you'll need to click on the view result button on the right.

Content of Columbator Computer of Content Conservation of Conservation<br>The and print CNA / CMA /HHA confirmation notices<br>After a criminal record check has been submitted and processed, you can view the criminal record chec

I

iank you for using this site. We hope you find it useful.

or questions or concerns with this web site, please contact: crostaff@kdads.ks.gov

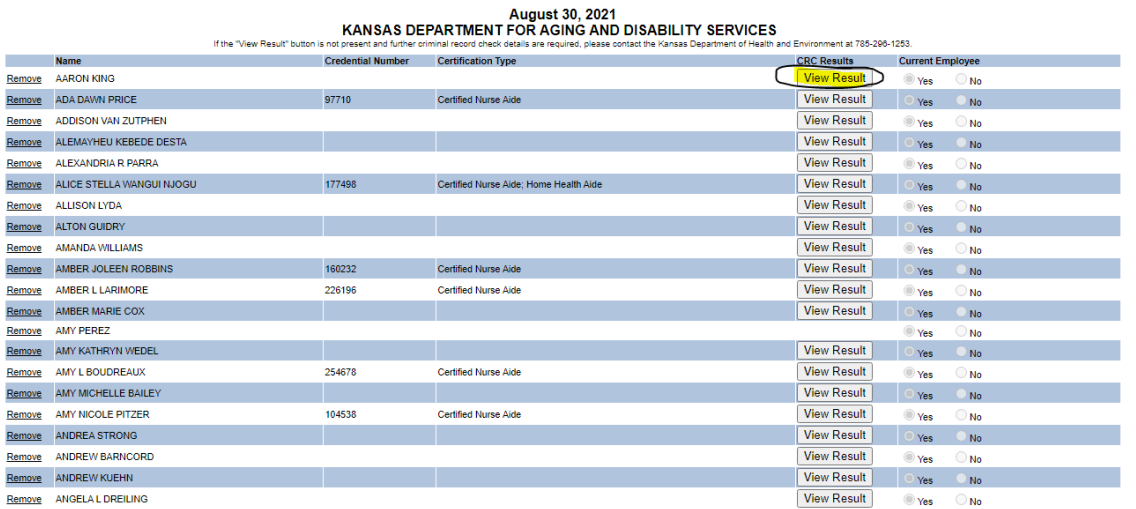

When clicking the view results button one of two things will occur:

You'll get the verbiage as shown below:

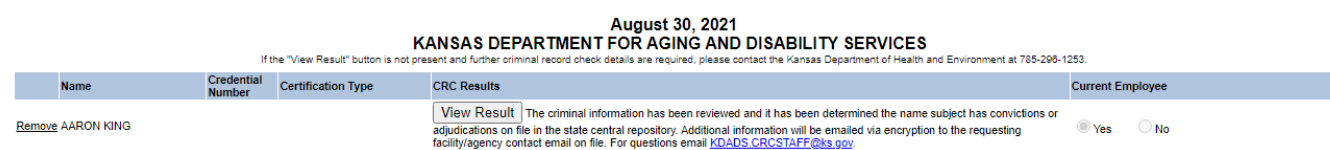

That verbiage can mean a few things:

- **NOT PROCESSED**: The criminal record check team hasn't processed /update the criminal record check information yet
- **COURT LETTER**: The applicant/individual in question has something questionable on file whereas a KDADS CRC TEAM MEMBER will email the email address on the file. The letter will contain limited details and will need to be printed and gave to the applicant/individual in question. The responsibility will fall solely on the applicant/individual in question to keep us updated/provide the information needed.

# **WE CANNOT CLEAR NOR CAN WE PROHIBIT THE APPLCIANT UNTIL WE HAVE A DETERMINATION ON FILE**.

- **PROHIBITED**: It was determined that the applicant is in fact prohibited whereas a prohibition letter will be emailed as well.

# **OR**

- **CLEARANCE LETTER:** It was determined that the applicant has passed the criminal record check. Please print this and keep this in the applicants file.